**Click here and type the title of your report. If your title runs to two or more lines, keep typing without creating a new paragraph. Don't move the box that contains this text.**

Author

THT311 Water Resources Management and Treatment Technologies

**Project Report**

Norwegian University of Life Sciences

2019

## Abstract

To insert Abstract text here, select this text and then either type the text you wish to use or paste text from another document, being sure to keep the text only and not the formatting from the previous document. To keep text only, choose Paste, and then from the drop-down box that will appear, choose the Keep Text Only option on the right, with the icon of a clipboard and the letter A.

# Table of Contents

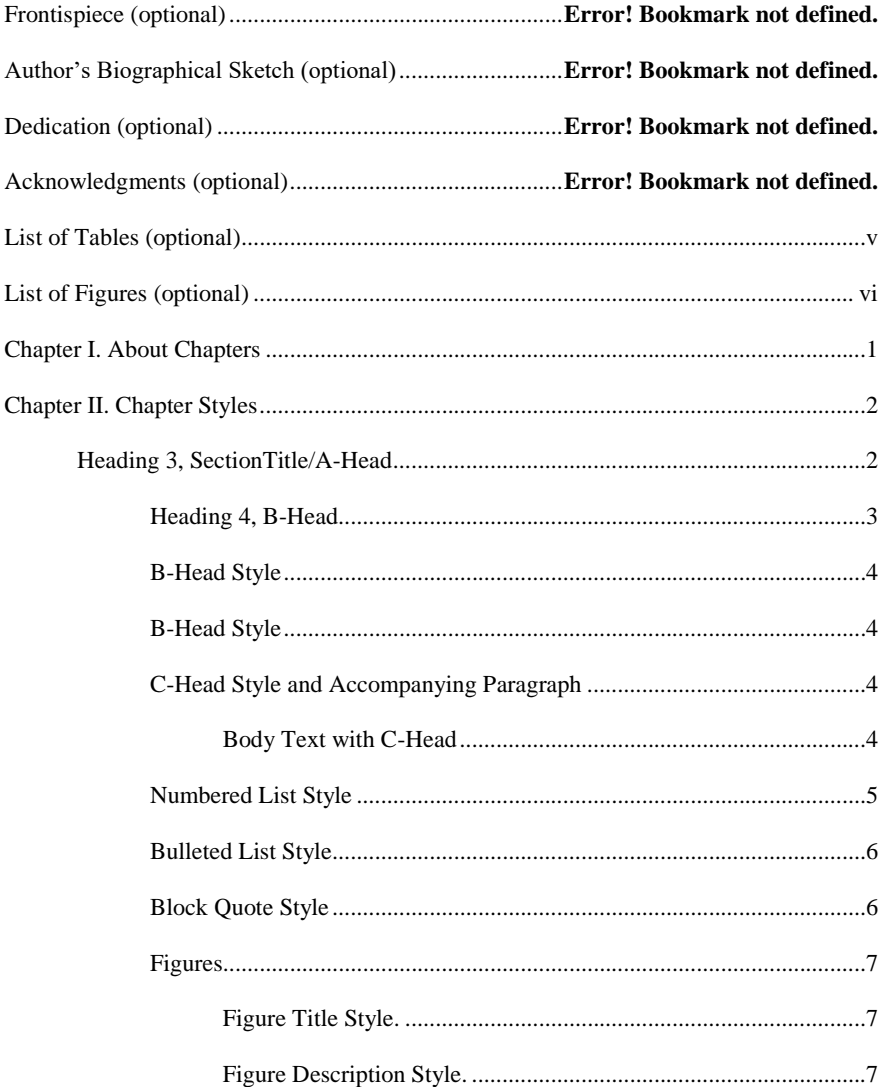

**Commented [TN1]:** The Table of Contents (TOC) is designed to be generated automatically from your headings. It is important not to type in this area. Instead, To update the TOC right-click anywhere in it (not including the title) and<br>select "Update Field". You will be given the choice of<br>"Update page numbers only" or "Update entire table". The<br>former will, as it says, change only the page num only for items already in the TOC; the latter will update the titles as well, and will add new items in accordance with any new headings/section titles you may have created. These will be determined by the use of the appro

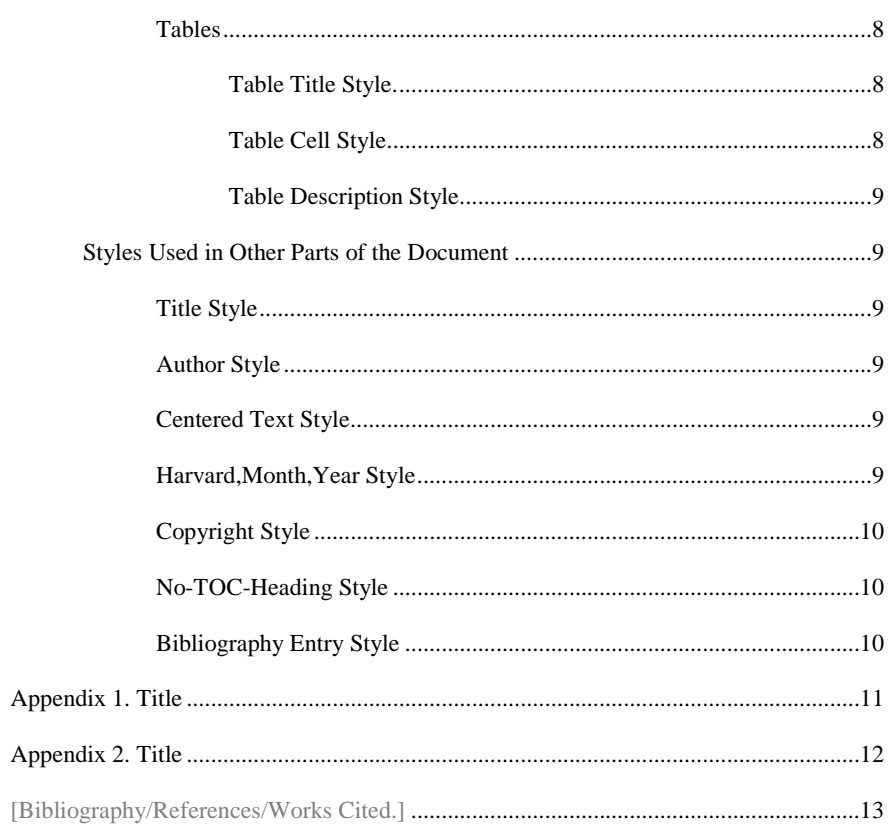

# List of Tables (optional)

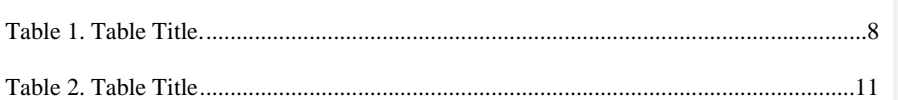

**Commented [TN2]:** To update the List of Tables, which is a specialized TOC, right-click anywhere in it (not including the title) and select "Update Field". You will be given the choice of "Update page numbers only" or "Update entire table". The former will, as it says, change only the page numbers, and only for items already in the TOC; the latter will update the titles as well, and will add new items in accordance with any new table titles you may have created. These will be determined by the use of the appropriate styles. If a table title is missing from the list after updating the entire table, check that the table title in question is using the Table Title style, then update the entire TOC again.

**Commented [TN3]:** If not using a List of Tables, delete this section by selecting it in its entirety, including the title and the Section Break, and pressing Backspace or Delete. To see the Section Break, show formatting symbols by clicking the ¶ button in the Paragraph section of the Home ribbon, or by pressing Ctrl+Shift+8. Repeat the command to hide them again. Failure to delete the Section Break along with the text will result in a superfluous blank page; accidentally deleting a Section Break you didn't intend to will remove the page break between sections.

# List of Figures (optional)

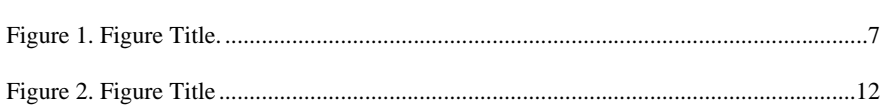

**Commented [TN4]:** To update the List of Figures, which is a specialized TOC, right-click anywhere in it (not including the title) and select "Update Field". You will be given the choice of "Update page numbers only" or "Update entire table". The former will, as it says, change only the page numbers, and only for items already in the TOC; the latter will update the titles as well, and will add new items in accordance with any new figure titles you may have created. These will be determined by the use of the appropriate styles. If a figure title is missing from the list after updating the entire table, check that the figure title in question is using the Figure Title style, then update the entire TOC again.

**Commented [TN5]:** If not using a List of Figures, delete this section by selecting it in its entirety, including the title and the Section Break, and pressing Backspace or Delete. To see the Section Break, show formatting symbols by clicking the ¶ button in the Paragraph section of the Home ribbon, or by pressing Ctrl+Shift+8. Repeat the command to hide them again. Failure to delete the Section Break along with the text will result in a superfluous blank page; accidentally deleting a Section Break you didn't intend to will remove the page break between sections.

Chapter I.

About Chapters

There are two ways to add a new chapter. First, you can simply type the name of your new chapter on a separate line and apply the *Chapter Title* (or *Heading 2*) style. That will automatically drop your chapter title down to the next page and you may then begin your next chapter. Alternatively, you can copy this section, from the chapter title down to the section break, and then paste it immediately following the section break.

Whether you need a section break is largely determined by what you plan to do with the structure of your thesis. If you need more than one column (say, for columns of statistics), for example, you'll want a section break, then another to switch back to one column.

To insert a new section break, go to the **Layout** tab in the Ribbon. In the Page Setup section, choose the *Breaks* dropdown menu; from the second half of the list, choose *Section Break: Next Page* or *Section Break: Continuous* if you don't want a page break.

**Commented [TN6]:** You will need to type the chapter number manually for each chapter. Also remember that you need to use a soft return (Shift+Enter) between the chapter number and its title.

Chapter II.

Chapter Styles

There are several styles that are used within chapters that you'll need to know how to use. Other styles in the document are used in specific circumstances only, but we'll cover those later.

#### Heading 3, SectionTitle/A-Head

The Chapter Title or "Major heading" style (shown in the Quick Styles menu as "Ch Title") is used at the beginning of each chapter, including the appendices. For an example, see "Chapter 1 About Chapters" above. The first line of the title text will always begin 2" from the top of the page. The style immediately following the Chapter Title style will default to the Body Text style, to be used for the introduction of the chapter.

Chapter titles will automatically be included in the Table of Contents, but in order for them to appear after they're first added, you'll need to right-click on the TOC and choose "Update entire table." To ensure that the chapter title is formatted correctly both on the page and in the corresponding TOC entry, there are two commands you'll need to use for each:

• In the TOC entry for Chapter 1, you'll notice that there's a half-inch space between the words "Chapter 1:" and the chapter title. This is accomplished by using a Tab character in the title itself. The Chapter Title style has been designed

**Commented [TN7]:** In order to get the proper spacing for a chapter heading, go to the Layout tab and click on the Breaks button, then select Next Page under Section Breaks. (**Note**: typically, Word will insert a stray paragraph return above your heading that will need to be deleted.)

so that this Tab character will not interfere with the centering of the header and therefore will not appear to be present on this page at all; if the TOC entry does not contain that half-inch space, remember to add a Tab character.

• In the Chapter 1 example above, you'll notice that the chapter title falls on two different lines, with the words "Chapter 1:" on the first line and the chapter title itself on the second line. If you use the Enter key to separate these (called a "hard return"), they will appear much farther apart on the page and will appear in the TOC as two separate entries. To prevent this, you'll need to use what's called a "soft-return" by pressing Shift + Enter (just after the Tab character mentioned previously). This command tells the computer that you want the second line to be considered part of the same header or paragraph even as it appears on a new line.

#### Heading 4, B-Head

The Section Title or A-Head style (shown in the Quick Styles menu as "Sect Title") is used as a header for a section within a chapter. For an example, see "Chapter Styles" above. Note: there should always be introductory text for the chapter before the Section Title. The style immediately following the Section Title style will default to the Body Text style, to be used for the introduction of the section.

Section titles will automatically be added to the Table of Contents, directly below the previous chapter title and with a half-inch indent, each time you update the whole TOC.

#### B-Head Style

The B-Head style (shown in the Quick Styles menu as "B-Head") is used as a header for a subsection within a section of a chapter. For an example, see "B-Head Style" above. Note: there should always be introductory text for the section before the B-Head. The style immediately following the B-Head style will default to the Body Text style, to be used for the introduction of the subsection.

B-Heads will automatically be added to the Table of Contents, directly below the previous section title and with a one-inch indent, each time you update the whole TOC.

#### B-Head Style

The Body Text style (shown in the Quick Styles menu as "Body Text") is used for standard paragraph styles. This paragraph is using the Body Text style; the default style for the next paragraph is also Body Text.

#### C-Head Style and Accompanying Paragraph

The C-Head style (shown in the Quick Styles menu as "C-Head") is used as a header for a subsection within a subsection. For example: Body Text with C-Head. This is a C-Head and accompanying paragraph. Note that the C-Head is on the same line as the rest of the paragraph; it's not indented; and there is no additional space before the C-Head as there is with other headers.

C-Heads will automatically be added to the Table of Contents, directly below the previous subsection title and with a 1.5-inch indent, each time you update the whole TOC.

To apply the C-Head style, select the paragraph to which it belongs and click on the "Body Text w/ C-Head" style in the Quick Styles menu; then select the C-Head itself and click on the "C-Head" style.

Remember, there should always be introductory text for the subsection before the C-Head. The style immediately following the C-Head style will default to the Body Text style.

#### Numbered List Style

To create a numbered list, select the lines of text which you want to make a list (whether they're already in a Word list structure or not) and choose the "Numbered List" style in the Quick Styles menu. If the list was in a Word list structure previously, it will simply update the styles. If the list was previously formatted by hand, you will need to check that list items begin and end at the correct points and that any typed numbering is removed.

- 1. This is the Numbered list style.
- 2. To add a list item, simply hit Enter at the end of the previous list item.
- 3. To end the list, hit Enter and then select the "Body Text" style from the Quick Styles menu.

If you wish to create a second numbered list, follow the directions for creating a list above, then right-click on the list and choose "Restart at 1." If this does not work, right-click and choose "Set Numbering Value" and set it to create a new list starting from 1. If either of these methods creates a list starting with 1 but with the second item in the

list continuing numbering from a previous list, you may need to right-click on that second item and again choose "Set Numbering Value," this time choosing to start from 2.

#### Bulleted List Style

To create a bulleted list, select the lines of text which you want to make a list (whether they're already in a Word list structure or not) and choose the "Bulleted List" style in the Quick Styles menu. If the list was in a Word list structure previously, it will simply update the styles. If the list was previously formatted by hand, you will need to check that list items begin and end at the correct points and that any typed bullets are removed.

- This is the Bulleted list style.
- To add a list item, simply hit Enter at the end of the previous list item.
- To end the list, hit Enter and then select the "Body Text" style from the Quick Styles menu.

This is what some body text after a bulleted list would look like.

## Block Quote Style

The Block Quote Style is used for quoting large selections of text, rather than a

word or phrase.

Blockquotes are further indented to distinguish them from body text. They're also single-spaced rather than double-spaced.

A multi-paragraph block quote will look like this, with a space between the paragraphs to differentiate them.

Figures

To insert a figure, place your cursor at the beginning of the Figure Title line. You can either copy and paste a figure into the document or use the Insert Pictures command in the Insert ribbon. Once you have the image inserted, click on the picture and select the dropdown menu that appears: make sure the "In Line With Text" option is selected, in order to keep the picture aligned properly and associated with the correct text. Example (the gray box is merely a placeholder to show you how it should look):

<span id="page-12-0"></span>Figure 1. Figure Title. *Description of Figure 1, legend brief citation, etc.*

Figure Title Style. The Figure Title style, which appears in the Quick Styles menu as "Figure Title," is used to name a figure in a way that will appear in the TOC. The title will automatically be added to the List of Figures following an update of the entire table. Remember to place a tab between the figure number and the title, as shown above, in order to preserve formatting in the TOC. Note: the style of the paragraph following Figure Title defaults to Figure Description.

Figure Description Style. The Figure Description style, which appears in the Quick Styles menu as "Figure Description," is used to briefly describe the accompanying figure; the space after it separates it from the body text below the figure.

#### Tables

Tables can copied and pasted from another document or created in the Word document itself using the Insert Table command on the Insert tab of the ribbon. A sample table:

#### <span id="page-13-0"></span>Table 1. Table Title.

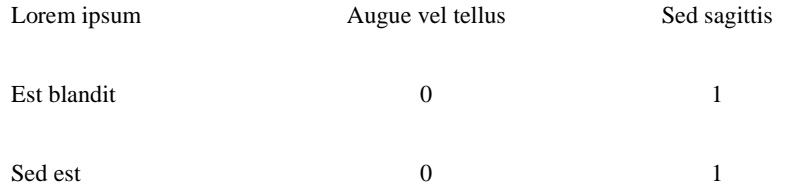

*Table description style, legend, brief citation etc.*

Following insertion using either method, table styles should be applied as follows. Table Title Style. The Table Title should come immediately before the table itself; the style appears in the Quick Styles menu as "Table Title," In order to preserve formatting of the TOC entry, insert a Tab character between the table number and the table title, as shown above.

Table Cell Style. To apply this style to the table cells, highlight the table and choose "Table Cell" from the Quick Styles menu. The default will be to left-align the text inside the cells; to center text, as in the second and third columns above, you can simply select those cells and choose Center. To control vertical alignment as necessary, select the applicable cells and choose the Layout tab that appears in the ribbon. On the right in the

Alignment section, choose the graphic that matches the alignment you prefer, from top left to bottom right to centered horizontally and vertically. Table Description Style. The Table Description style, shown in the Quick Styles menu as "Table Description," is used to format the brief description of the table immediately following said table. This style also includes space after to differentiate it from later paragraphs.

#### Styles Used in Other Parts of the Document

## Title Style

The only time the Title style is used is on the first page of the document. It is exactly 2" from the top of the document.

## Author Style

The Author style is also used only on the first page of the document and begins exactly 2" below the title.

### Centered Text Style

The Centered Text style is to be used on the first page for the Degree information.

#### Harvard,Month,Year Style

The Harvard,Month,Year style is for use on the front page for the University name and the month and year of graduation.

## Copyright Style

The Copyright style is for use on the second page for copyright information.

#### No-TOC-Heading Style

The No-TOC-Heading style is for use when chapter-type headings should not be included in the table of contents, such as the Abstract. Its appearance is exactly the same as the Chapter Title style but will not be included when the table of contents is updated.

## Bibliography Entry Style

The Bibliography Entry style is single-spaced with a double-space between entries and has a hanging indent of one-half inch. The sample text includes only a few examples of different style guides for different types of document: please be sure to format your bibliography entries using the style guide required for your thesis type.

## Appendix 1.

### Title

The following tables can be copied and pasted into other sections of this document, then changed to the appropriate size and filled with content.

To add a row, hover your mouse to the left of one of the gray lines between or after rows; to add a column, hover your mouse above one of the gray lines between or after columns. In either case, a thicker line will appear with a "+" sign at the top; click this to add a row or column. Note that when doing so, the width of columns and height of rows will distribute evenly.

To delete cells, highlight them and right-click, choosing the Delete Cells option. This will give you two types of options: you can delete only the highlighted cells and choose whether to move the remaining cells up or left; or you can delete the entire row or column that the highlighted cells belong to.

## <span id="page-16-0"></span>Table 2. Table Title

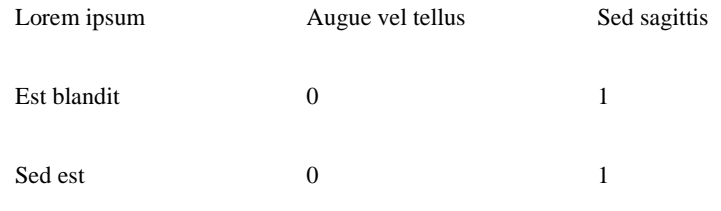

*Table description style*

Appendix 2.

Title

<span id="page-17-0"></span>The following is placeholder text to show you how an appendix might fill out with an image, figure title and description. Delete and replace with your own as necessary.

Figure 2. Figure Title *Sample text for Figure 2 description*

We hope that this thesis template helps you to concentrate on the substance of your writing as opposed to spending time on formatting details, and that your thesis work goes as well as possible for you!

[Bibliography/References/Works Cited.]

Last Name, Full First Name. *Basic MLA Style Only*. City: Publisher, Year. Print.

Last Name, First and Middle Initials (Year). *Basic APA Style Only.* City, State Abbreviation: Publisher.

Last Name, First Name. *Basic CMS Style Only, Requires Footnotes or Endnotes.* Place of publication: Publisher, Year.